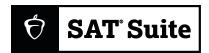

## **DIGITAL TESTING**

## Practice Quick Start Guide

## Prepare for the SAT or PSAT-Related Assessments in 10 Simple Steps:

1. Your school will download **Bluebook™** onto your testing device. Get access to full-length practice tests from the makers of the SAT® with the sign-in credentials your school will give you.

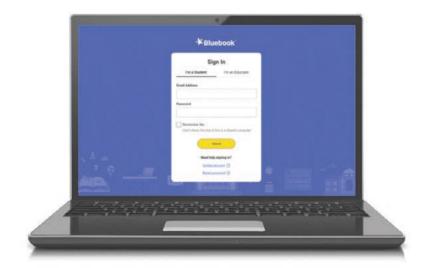

2. On the Bluebook homepage, navigate to Full-Length Practice under Practice and Prepare. You can also select **Test Preview** to get a peek at the app's built-in tools and familiarize yourself for test day. Resume a practice test you've already started from here.

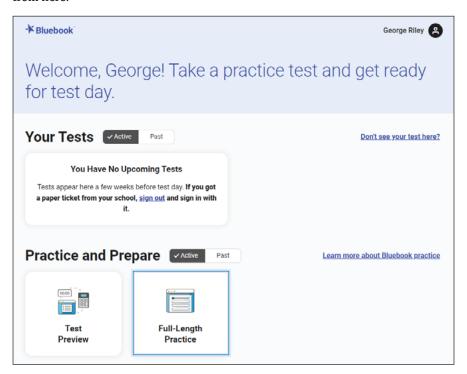

3. Select your **Test Type** and **Practice Test** from the drop-down menus available. If you plan on testing with accommodations, select the switch next to "I will be testing with accommodations" to apply them to your practice test.

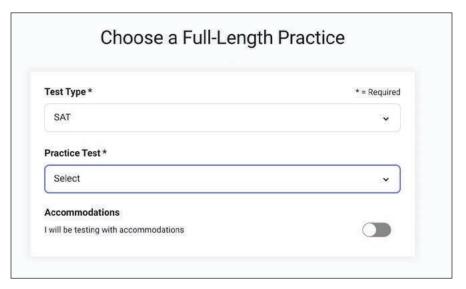

Then, select which accommodations you want to apply to your practice test.

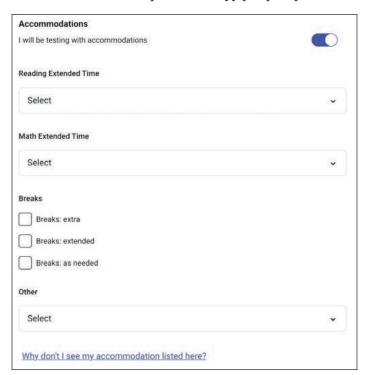

If you require linear, paper-based accommodations or printed braille, talk to your SSD coordinator. Linear paper tests are available to print on our website, satsuite.collegeboard.org/digital/digital-practice-preparation/practice-tests/linear.
You can also go to accommodations.collegeboard.org for more details.

4. Follow the onscreen instructions as indicated in the following screenshot, then start practicing! We recommend taking at least 1 practice test with the timer and allowing for breaks as you would on test day. However, you can practice your way, pause as needed, and, when you're ready to resume practice, pick up right where you left off.

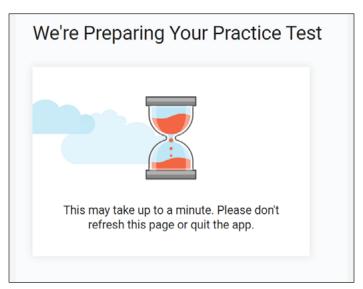

5. During the practice test, use the Bluebook built-in tools previously mentioned in step 2. You'll find Mark for Review and Answer Strikeout on the questions themselves. The rest of the tools can be found in the top right corner. You'll see icons for a Built-In Graphing Calculator and Reference Sheets, as well as a More option that includes Annotation tools.

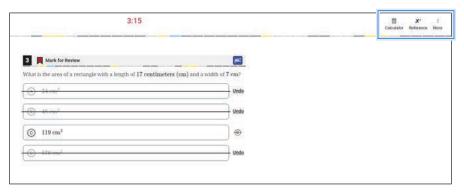

**6.** After you complete the practice test, click **View Your Score**.

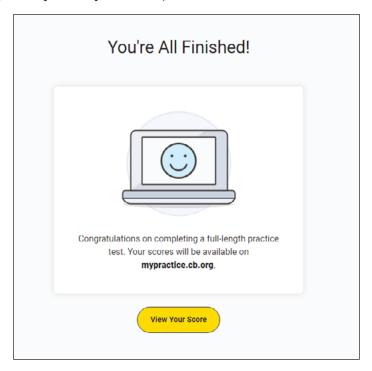

7. Use the same sign-in credentials as you used for Bluebook to sign in to My Practice and retrieve your scores.

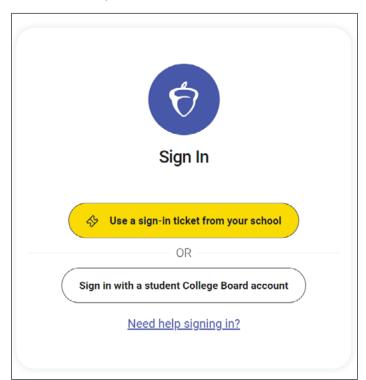

8. Once on My Practice, review your scores. Then, select Score Details.

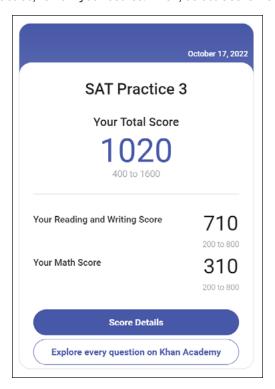

**9.** To get the most out of your practice tests, review your answers, the correct answers, and explanations under **Actions**.

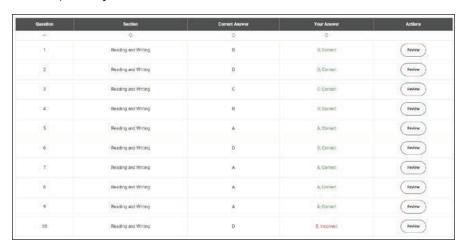

10. Go to Khan Academy® directly from My Practice and take advantage of free Official Digital SAT Prep that includes thousands of practice questions, videos, lessons, and hints to help you build the skills needed.

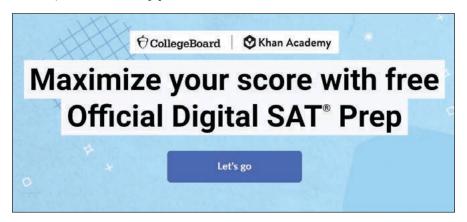